# **Pratiche di iscrizione**

Cityware.online (CWOL) si interfaccia con ANPR.

Per questo motivo in caso di persona che richiede la residenza sono presenti le seguenti casistiche di iscrizione:

- 1. Il cittadino è residente in un comune ANPR. Si dovrà scegliere la posizione trovata in ANPR e si potrà proseguire con la Mutazione di residenza <sup>[1\)](#page--1-0)</sup> o Mutazione di famiglia/convivenza <sup>[2\)](#page--1-0)</sup>.
- 2. Il cittadino è presente, ma cancellato in ANPR. Si è obbligati a scegliere questa posizione al fine della reiscrizione su ANPR.
- 3. Il cittadino non esiste in ANPR. In passato però ha già avuto a che fare con il Comune e di conseguenza è presente nell'Archivio Unico Soggetti<sup>3</sup>. Si dovrà scegliere questa posizione.
- 4. Il cittadino non esiste nè in ANPR, nè nell'Archivio Unico Soggetti. Si dovrà iscrivere il cittadino caricando tutti i dati sul programma.

# **Iscrizione nel comune in famiglia esistente**

Scegliere come tipologia di pratica "**Iscrizione nel comune in famiglia esistente**".

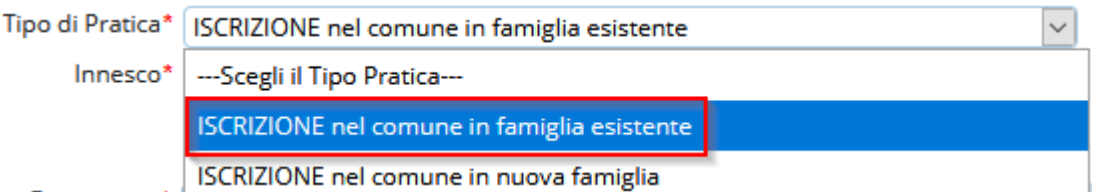

Una volta scelto come tipologia di pratica l'iscrizione nel comune in famiglia esistente verrà aperta la schermata di inserimento dei **soggeti da iscrivere**.

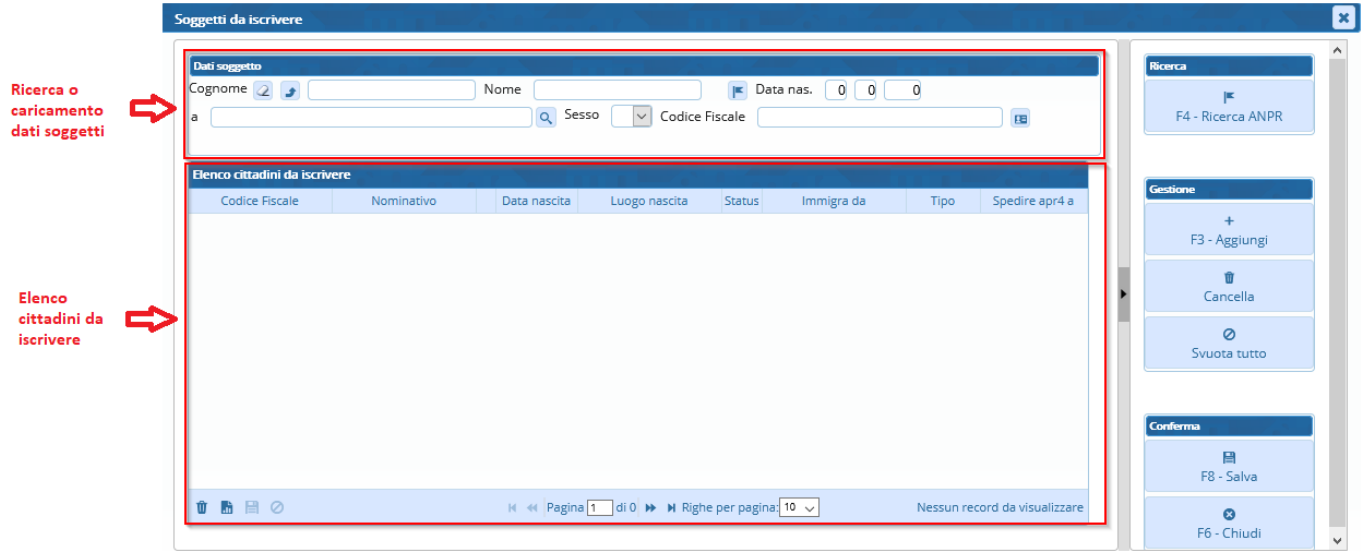

Nella sezione **Dati soggetto** occorre compilare almeno COGNOME e NOME e ricercare il soggetto in ANPR premendo "F4 - Ricerca ANPR" (ai fini della ricerca in ANPR valgono le regole descritte in [Interrogazione ANPR](https://wiki.nuvolaitalsoft.it/doku.php?id=guide:demografici:interrogazione_anpr) ).

Last update:<br>2021/03/17 11:56 2021/03/17 11:56 guide:demografici:iscrizione https://wiki.nuvolaitalsoft.it/doku.php?id=guide:demografici:iscrizione&rev=1615982165

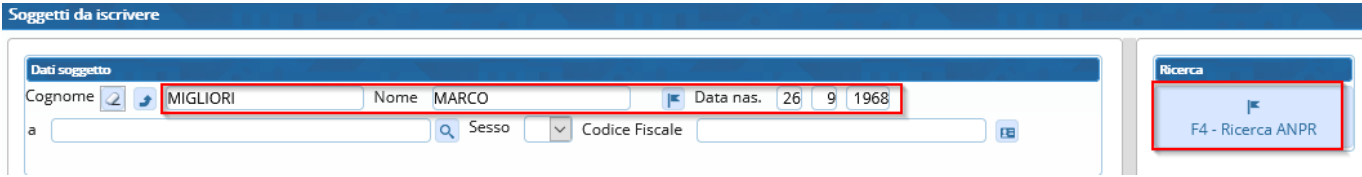

A questo punto si avranno alcune casistiche di iscrizione introdotte ad inizio pagina.

## **Il cittadino è residente in un comune ANPR**

Se l'iscrizione riguarda un singolo cittadino si può selezionare la riga del soggetto con un doppio click per importare i dati nell'elenco dei cittadini da iscrivere. Se l'iscrizione riguarda più componenti di quella famiglia si può cliccare sul + a sinistra del cittadino, selezionare i componenti da iscrivere e premere "F8 - Importa soggetti".

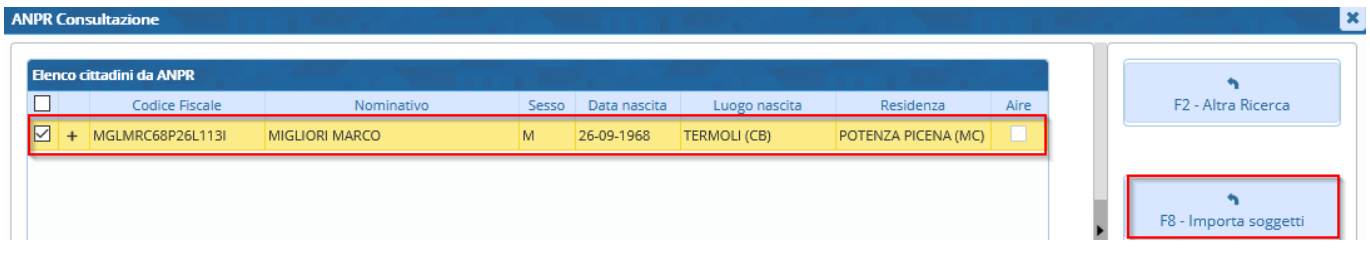

#### **Il cittadino è cancellato in ANPR**

Indipendentemente dal motivo di cancellazione si dovrà scegliere la posizione trovata in ANPR. E' possibile selezionare solo un cittadino alla volta se cancellato da ANPR e lo si può scegliere eseguendo doppio click sulla riga del soggetto.

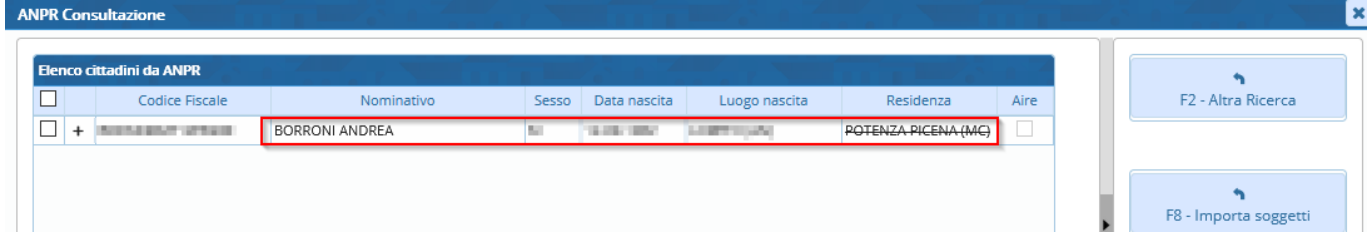

# **Il cittadino è in Archivio Unico Soggetti**

Se la ricerca in ANPR non produce alcun risultato occorre chiudere il messaggio e premere "F6 - Chiudi".

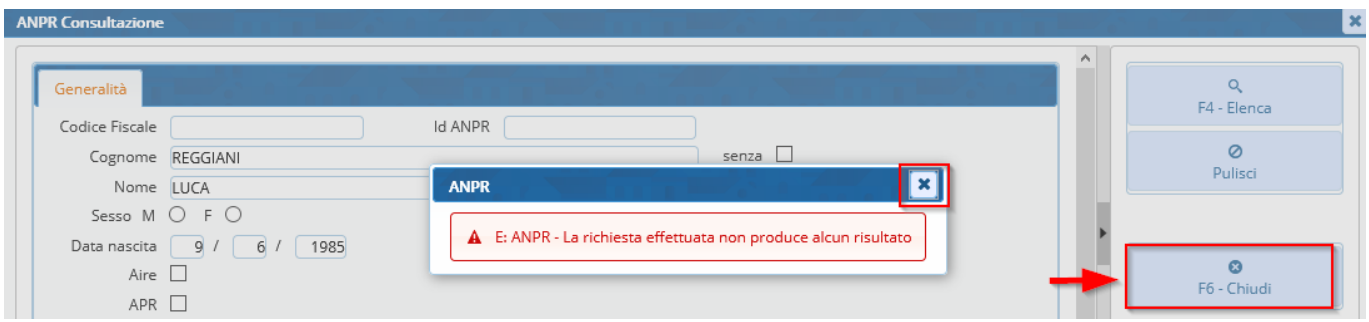

Alla chiusura della ricerca in ANPR il programma in automatico esegue una nuova ricerca nell'Archivio Unico Soggeetti. Se viene trovato il cittadino con le generalità corrette occorre scegliero eseguendo doppio click sulla riga del soggetto.

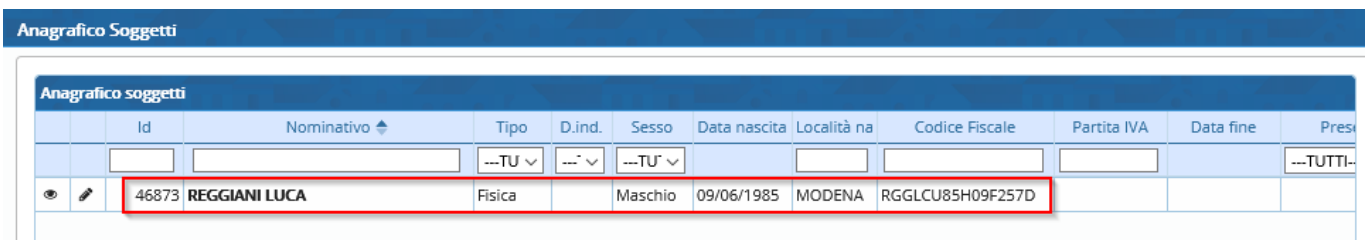

## **Il cittadino non esiste in ANPR**

Se il cittadino non viene trovato nè in ANPR, nè nell'Archivio Unico Soggetti, occorre caricare manualmente tutti i dati nella sezione "Dati soggetto". Una volta compilati tutti i dati si può premere "F3 - Aggiungi".

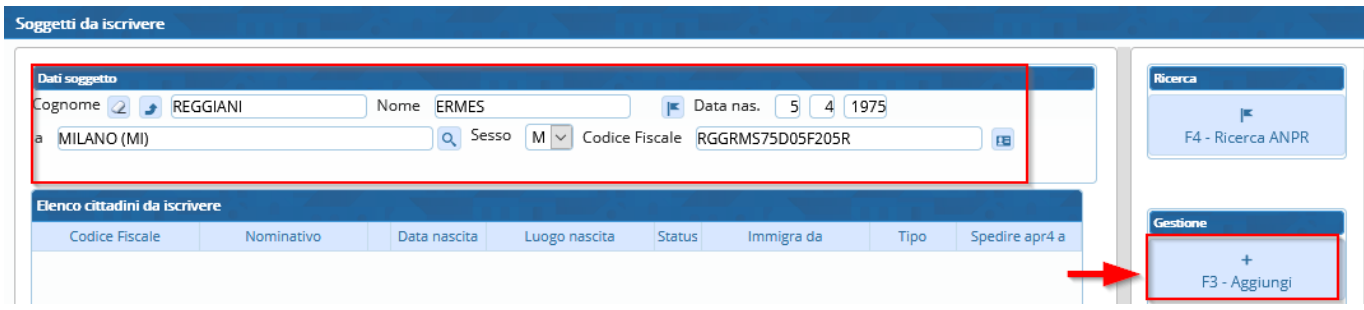

[1\)](#page--1-0)

[2\)](#page--1-0)

[3\)](#page--1-0)

Terminologia introdotta con ANPR. Si intende il trasferimento di residenza di un cittadino tra Comuni ANPR

Si intende il trasferimento di residenza di un intero nucleo famigliare tra Comuni ANPR

Archivio contenente le matricole dei cittadini residenti e non residenti

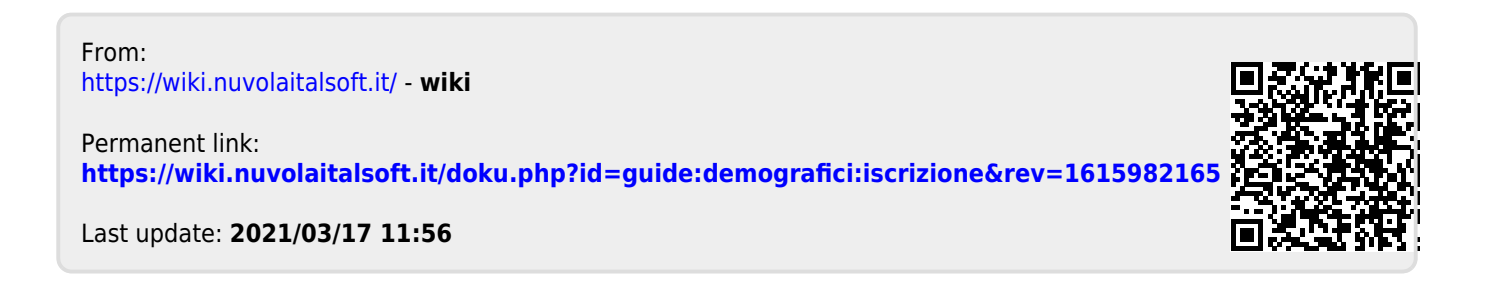